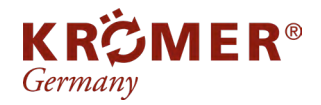

Artikel-Nr.: Hersteller: EAN-Code: **FAQ** 803D Krömer 0703441952494

# **Installationstreiber - Kamera**

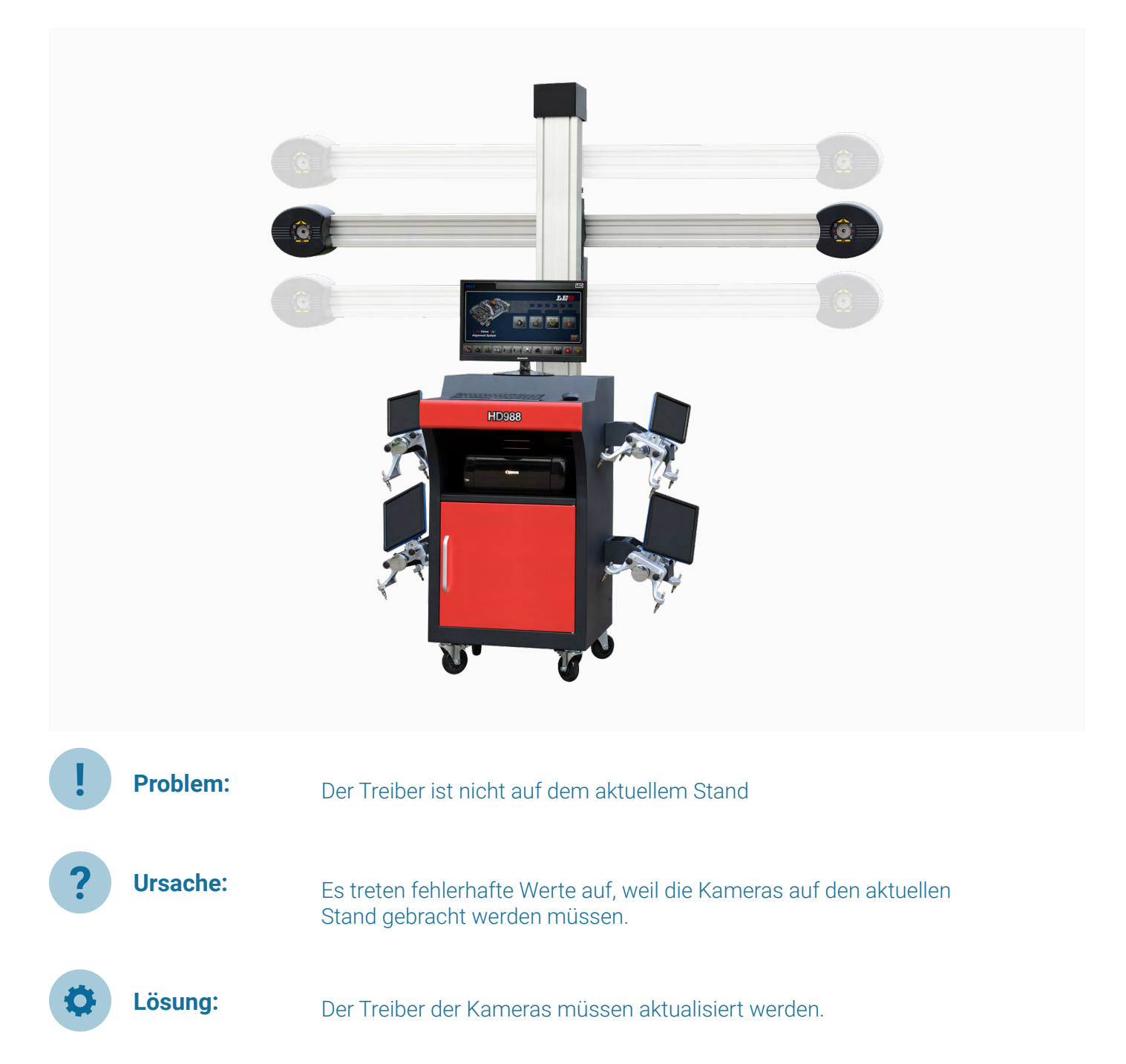

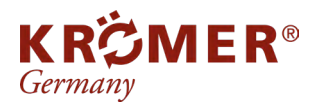

**1**

Artikel-Nr.: Hersteller: EAN-Code: RB82-B

Krömer 0738964856974

## Datei bearbeiten

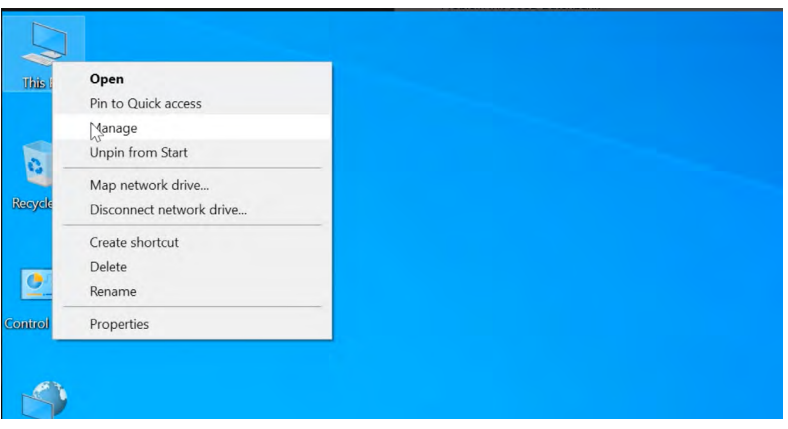

Der "Computer" muss mit der Rechtsklick ausgewählt werden. Dann muss "Bearbeiten" ausgewählt werden.

#### **2** Die Comupter Einstellungen

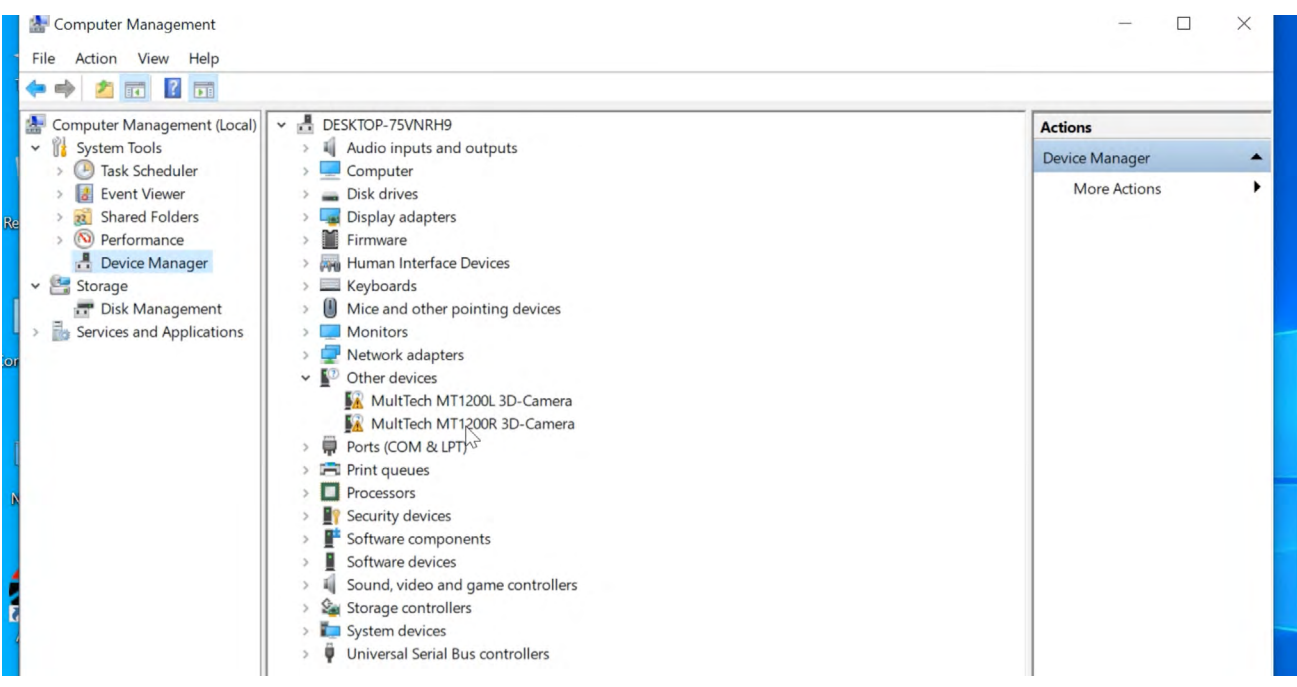

In der linken Spalte muss unter dem Hauptbereich "Computer Management (Local)" der Geräte Manager ausgewählt werden.

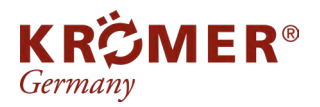

**1**

Artikel-Nr.: Hersteller: EAN-Code: RB82-B

Krömer 0738964856974

### Datei bearbeiten

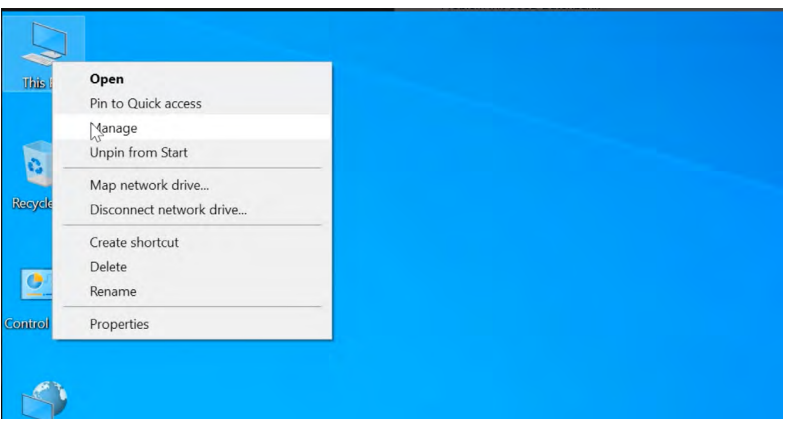

Der "Computer" muss mit der Rechtsklick ausgewählt werden. Dann muss "Bearbeiten" ausgewählt werden.

#### **2** Die Comupter Einstellungen

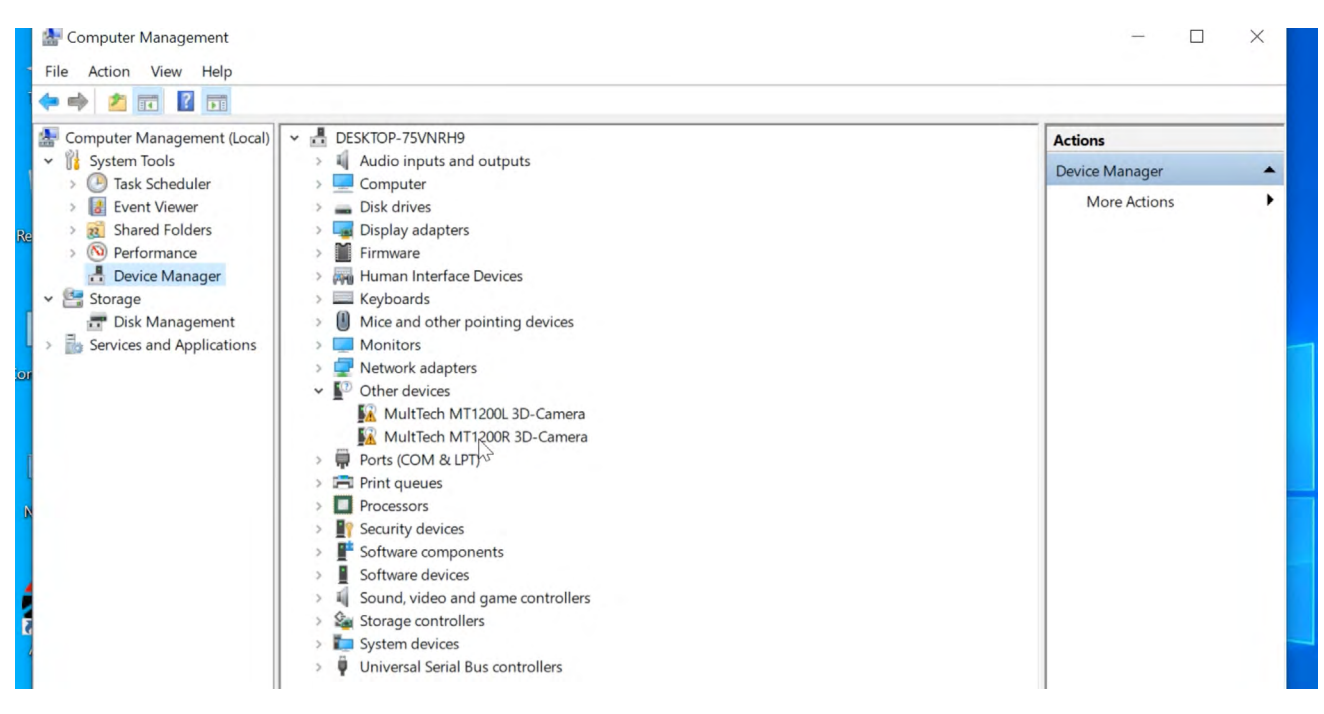

In der linken Spalte muss unter dem Hauptbereich "Computer Management (Local)" der Geräte Manager ausgewählt werden.

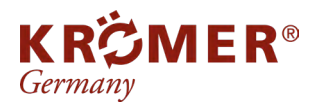

Artikel-Nr.: Hersteller: EAN-Code:

RB82-B Krömer 0738964856974

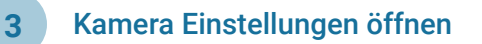

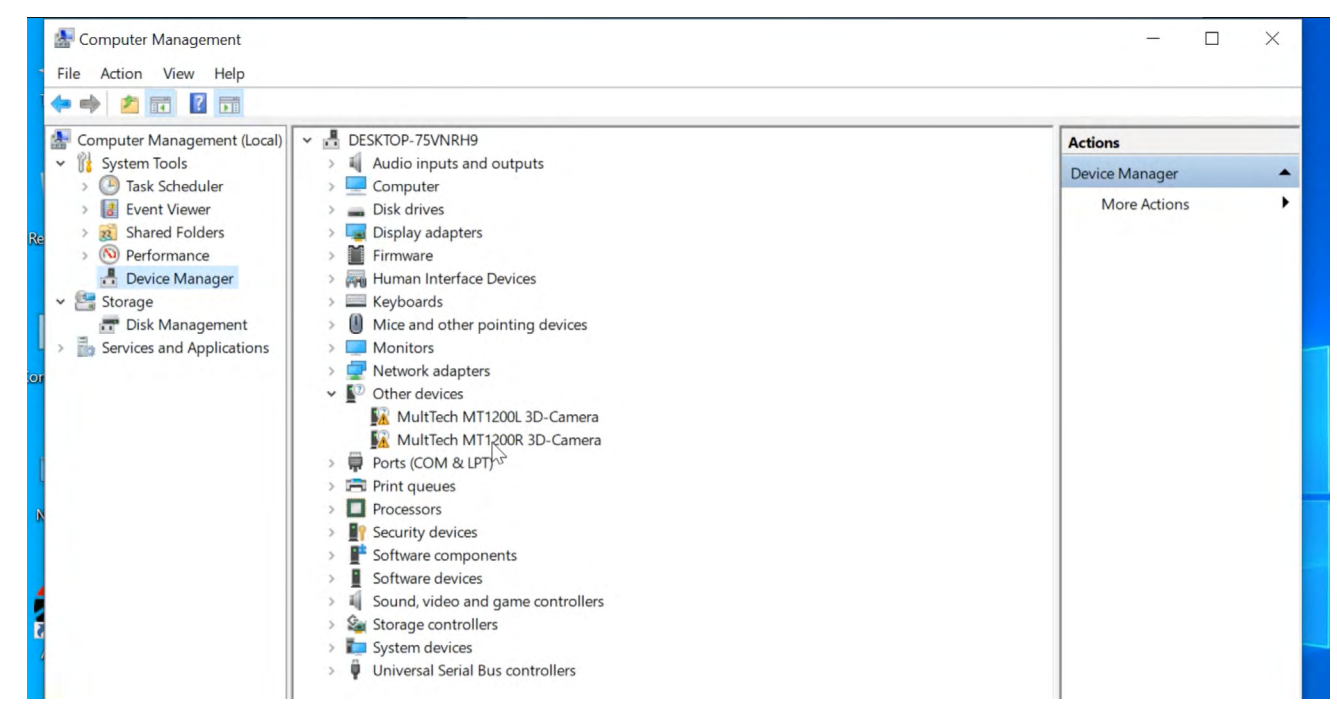

Im Bereich " Geräte Manager" gibt es den Unterbereich "Andere Geräte". Hier befinden sich die Einstellungen der 3D-Kameras

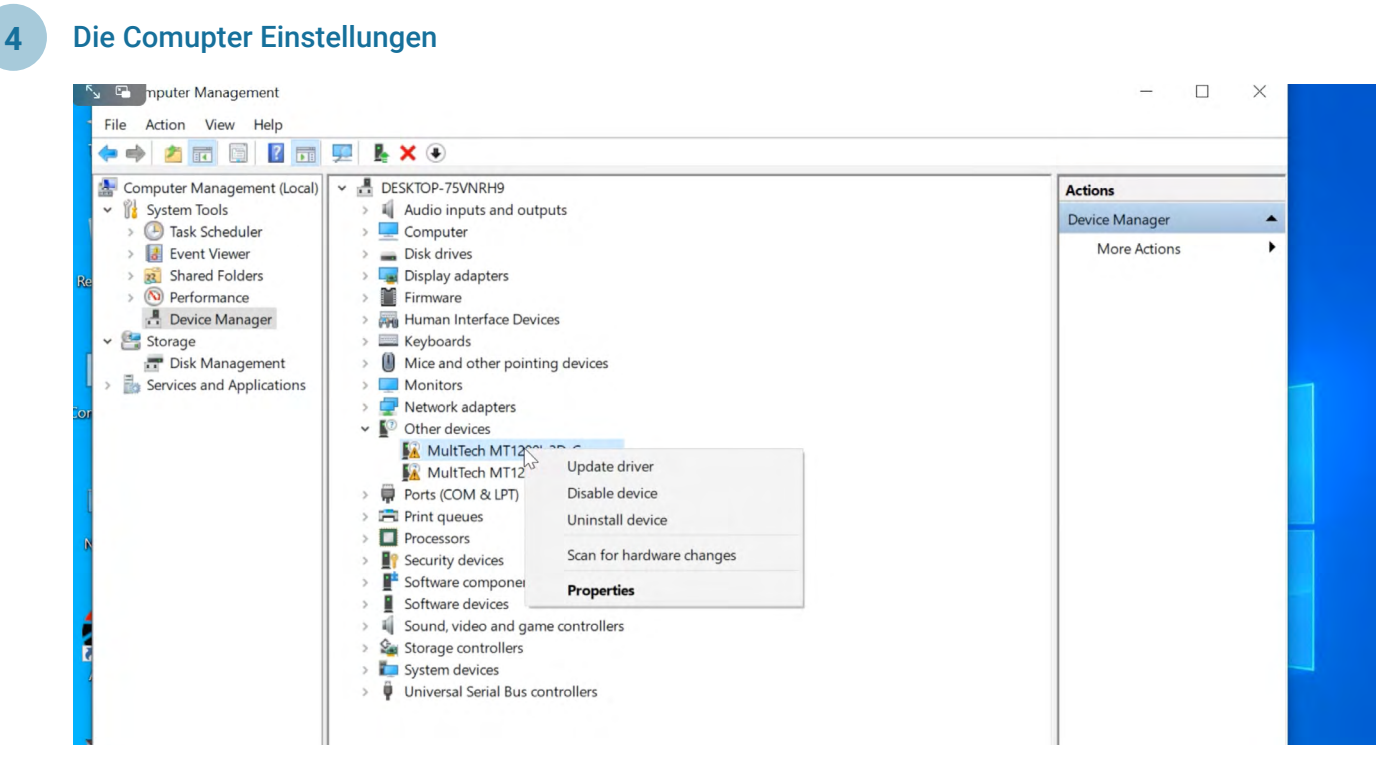

Der Treiber beider Kamera Einstellungen muss durchgeführt werden. Hierfür wird eins mit Rechtsklick ausgewählt und danach muss auf "Update driver" geklickt werden.

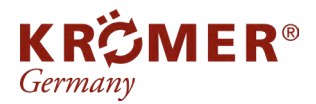

Artikel-Nr.: Hersteller: EAN-Code:

RB82-B Krömer 0738964856974

#### **3a** Die Installationstreiber suchen

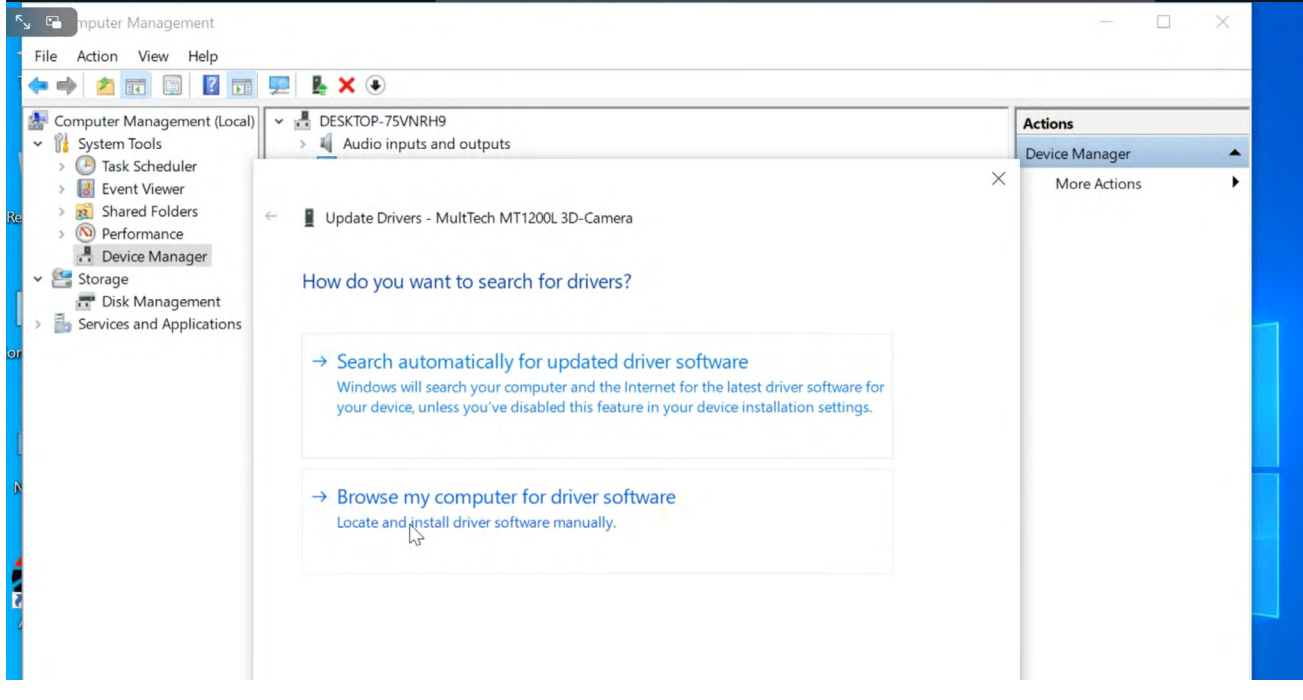

Zum Hochladen der Software muss der Treiber zum Installieren gefunden werden.

#### **3b** Die Installationstreiber suchen

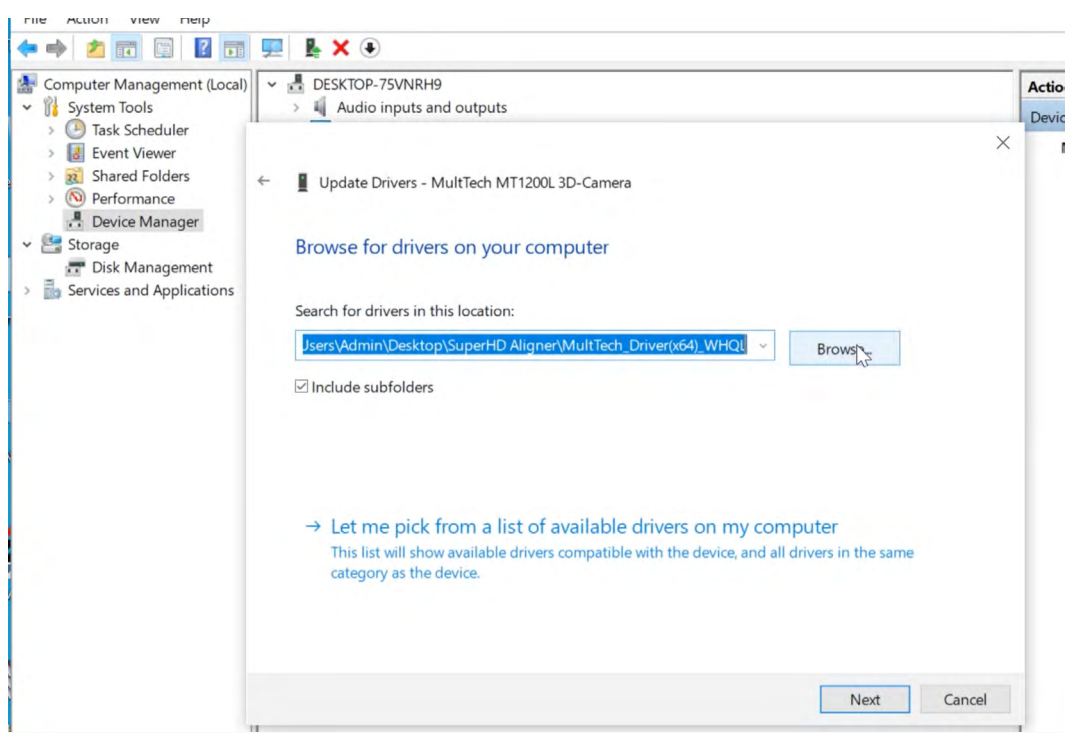

Es öffnet sich ein neues Fenste, wo die Datei gefunden werden muss.

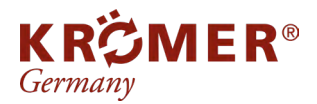

Artikel-Nr.: Hersteller: EAN-Code: RB82-B Krömer 0738964856974

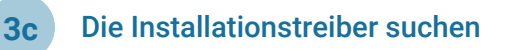

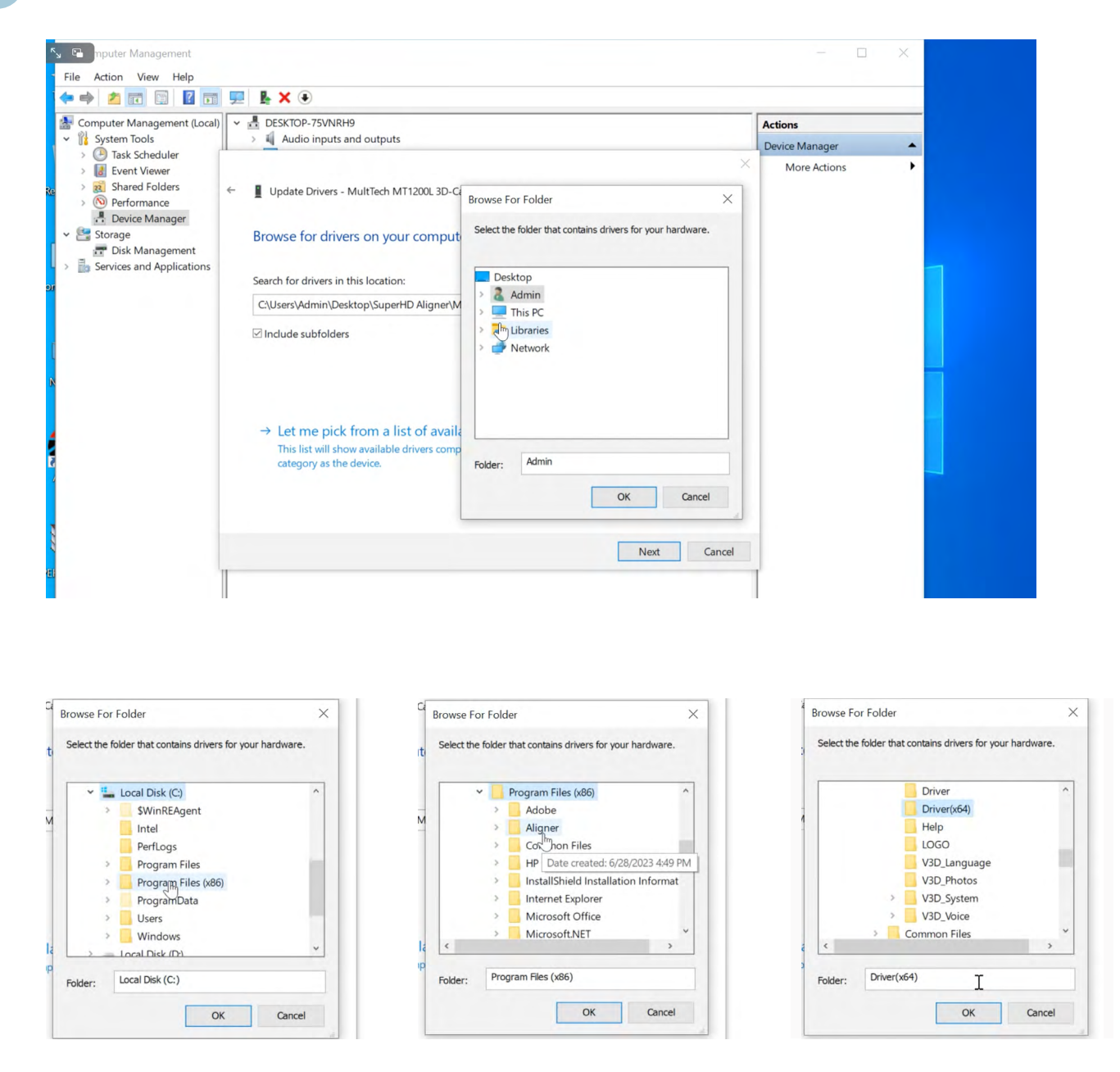

Es öffnet sich ein weiteres Fenster. Der Treiber befindet sich in einem Unterordner "Driver(x64).

Der "Driver(x64)" befindet sich im Ordner "Libraries", dann wird der Speicher "Local Disk (C:) gewählt, darin befindet sich der Ordner "Aligner" und in diesem Ordner befindet sich der Ordner "Driver(x64)". Dieser muss ausgewählt werden und dann muss auf "ok" geklickt werden.

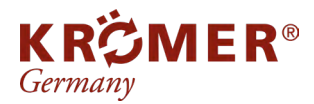

**FAQ**

# **3d** Den Installationstreiber herunterladen

Wenn im Suchfenster die ausgewählten Ordner und somit auch der "Driver(X64)" dargestellt werden, dann wird zum Herunterladen "Next" angeklickt.

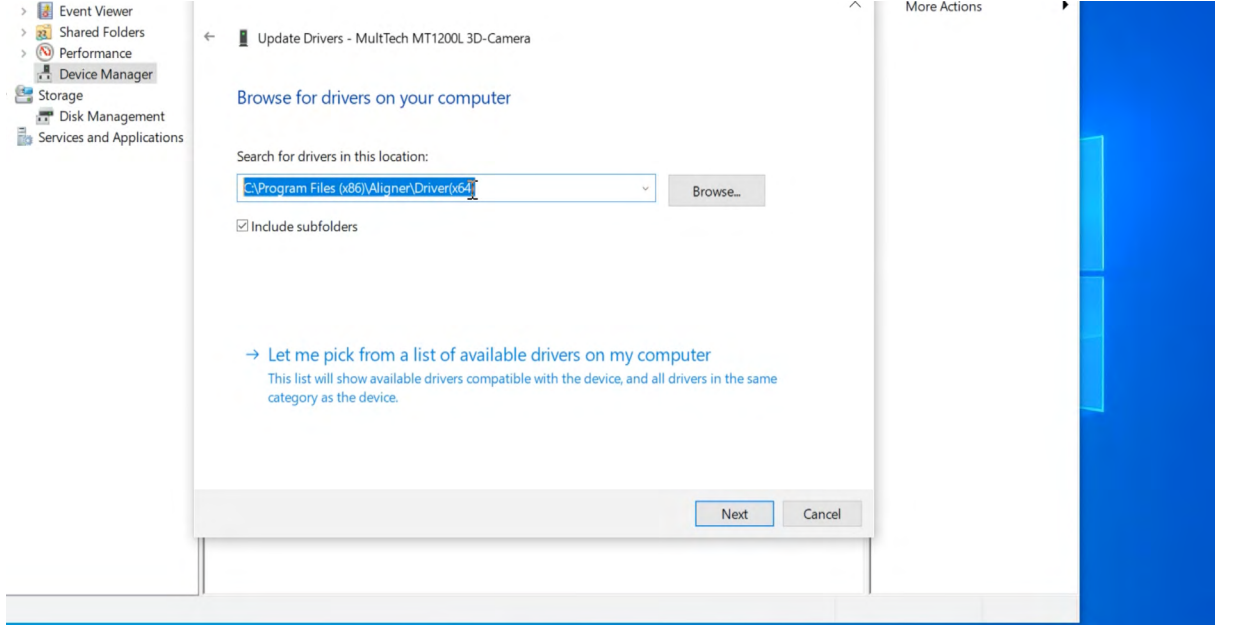

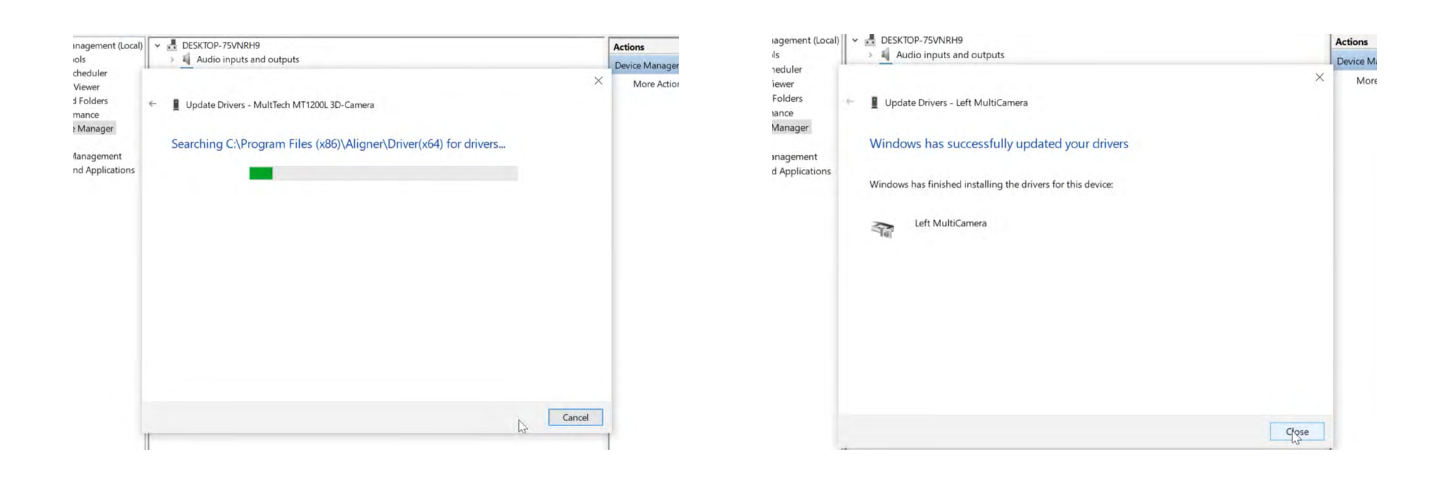

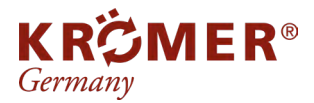

Artikel-Nr.: Hersteller: EAN-Code: Krömer 0738964856974

#### **4a** Die Installation des Treibers für die 2.Kamera

Zum Herunterladen der 2.Kameraeinstellung muss Schritt 3a)-3b) wiederholt werden.

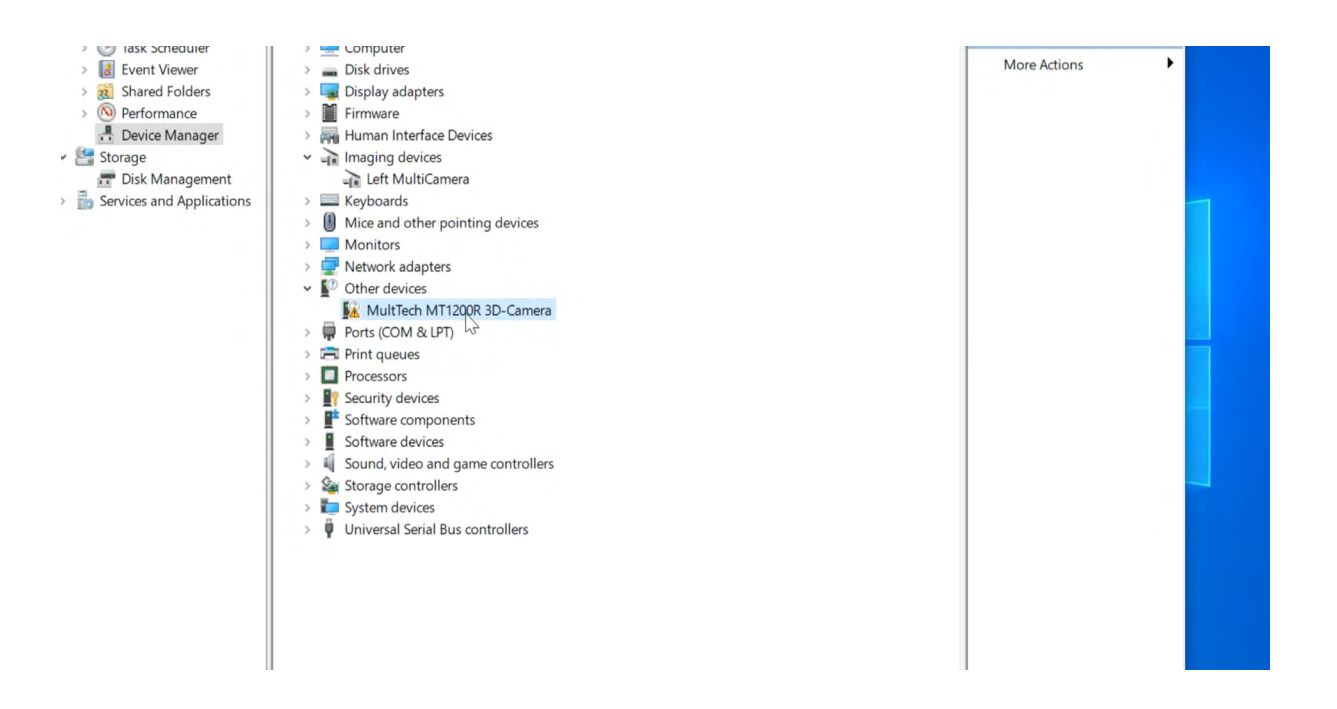

### Treiber Herunterladen

**4b**

Schritt 3c)muss nicht erneut durchgeführt werden. Denn der Ordner "Driver(x64)" wurde schon einmal gesucht, somit wird es automatisch gefunden. Es muss nur noch Schritt 3d) auf "Next" geklickt werden.

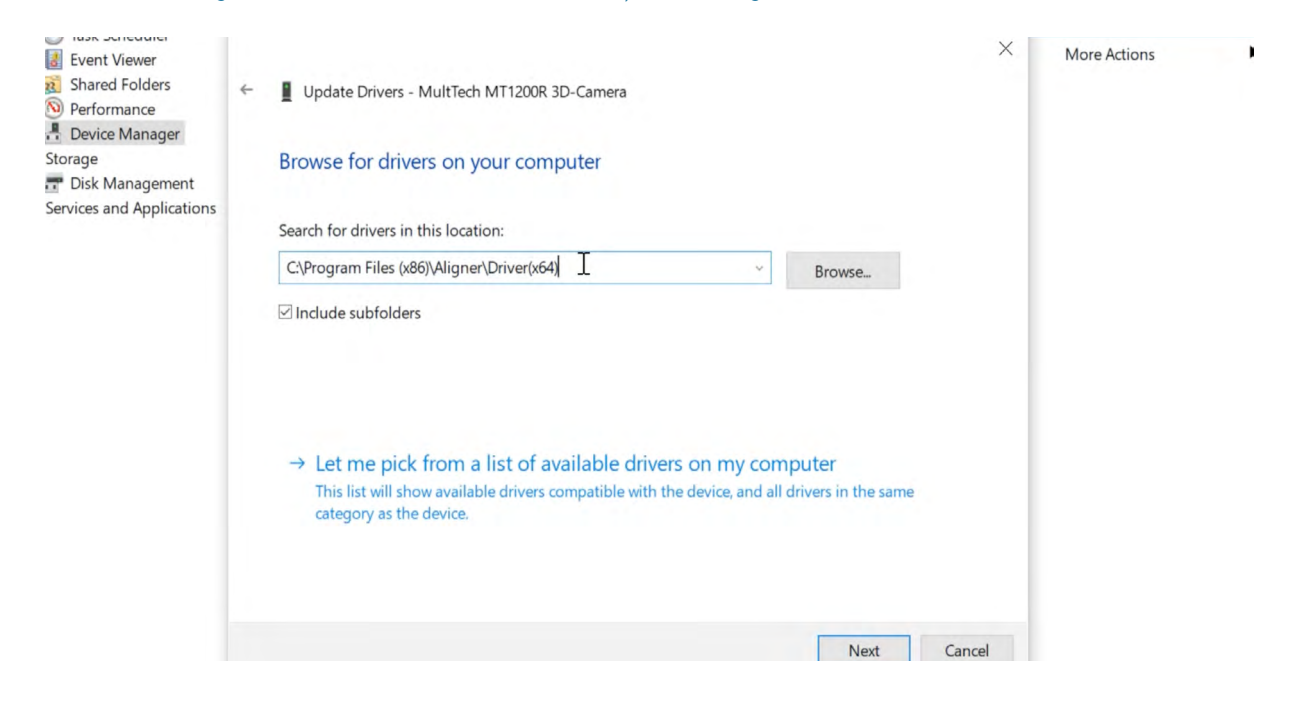

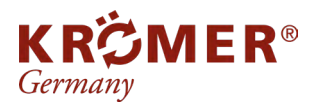

Artikel-Nr.: Hersteller: EAN-Code: RB82-B

Krömer 0738964856974

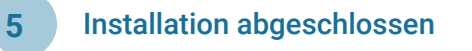

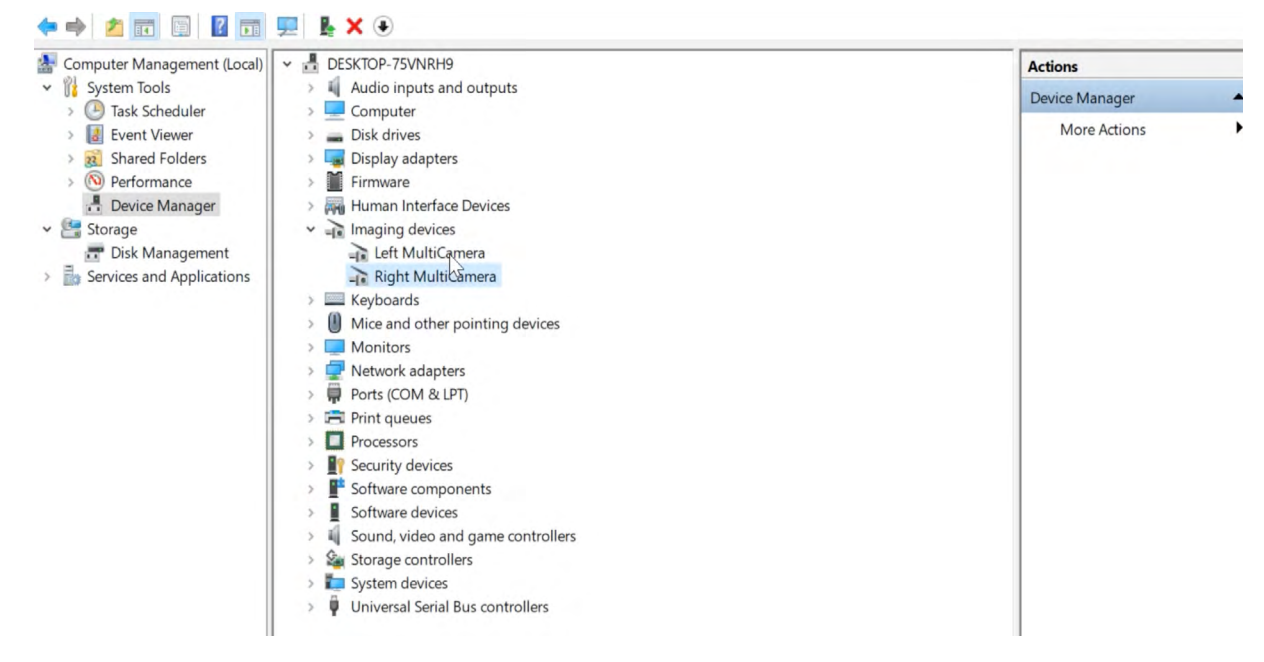

Beide Kameras sind nun dem Ordner "Imaging devices" zugeordnet und auf dem aktuellen Stand.

Die Anleitung gibt es auch als Video: [Installationstreiber/Setup Treiber](https://drive.google.com/file/d/1Ri9_jySS6MR-V3tv65TTSr8BQ0DQzwXF/view?usp=sharing)

QR-Code zum Video:

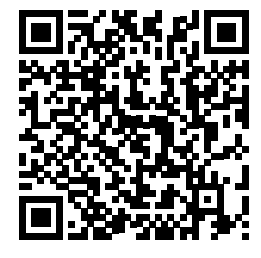